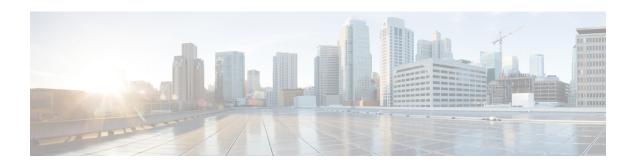

# Managing Cisco Cloud APIC Through Cisco ACI Multi-Site

- About Cisco Cloud APIC and Cisco ACI Multi-Site, on page 1
- Adding the Cisco Cloud APIC Site to Cisco ACI Multi-Site, on page 2
- Configuring the Intersite Infrastructure, on page 2
- Enabling Connectivity Between the Cisco Cloud APIC and the ISN Devices, on page 3
- Configuring a Shared Tenant, on page 8
- Creating a Schema, on page 9
- Configuring an Application Profile and the EPGs, on page 9
- Creating and Associating a Bridge Domain with a VRF, on page 10
- Creating a Filter for a Contract, on page 10
- Creating a Contract, on page 11
- Adding Sites to the Schema, on page 11
- Configuring Instances in AWS, on page 12
- Adding an Endpoint Selector, on page 14
- Verifying the Cisco ACI Multi-Site Configurations, on page 17

### **About Cisco Cloud APIC and Cisco ACI Multi-Site**

If you selected the On Premises Connectivity option in the Region Management page when configuring Cisco Cloud APIC using the setup wizard, you will use Cisco ACI Multi-Site to manage another site, such as an on-premises site, along with the Cisco Cloud APIC site. You do not need the Cisco ACI Multi-Site if you selected only the Cloud Routers option in the Region Management page in the Setup Wizard for Cisco Cloud APIC.

Several new pages have been introduced in the ACI Multi-Site Orchestrator that are used specifically for the management of the Cisco Cloud APIC. The topics in this chapter provide information on these new Cisco Cloud APIC management pages. Once you have entered the necessary information in these Cisco Cloud APIC management pages, the Cisco Cloud APIC essentially becomes another site that you manage through the Cisco ACI Multi-Site.

If you are managing an on-premises site along with the Cisco Cloud APIC site, we recommend that you set up your on-premises site before beginning these procedures, if it is not set up already. See the Cisco ACI Multi-Site Orchestrator Installation and Upgrade Guide for those procedures, located here:

https://www.cisco.com/c/en/us/support/cloud-systems-management/application-policy-infrastructure-controller-apic/tsd-products-support-series-home.html

# Adding the Cisco Cloud APIC Site to Cisco ACI Multi-Site

- **Step 1** Log in to the ACI Multi-Site Orchestrator, if you aren't already logged in.
- **Step 2** In the Main menu, click Sites.
- **Step 3** In the Sites List page, click ADD SITES.
- **Step 4** In the Connection Settings page, perform the following actions:
  - a) In the NAME field, enter the site name.
    - For example, cloudsite1.
  - b) (Optional) In the LABELS field, choose or create a label.
  - c) In the APIC CONTROLLER URL field, enter the URL of the Cloud APIC (the same public IP address that you used to log into the Cloud APIC at the beginning of configuring Cisco Cloud APIC using the setup wizard). This is the public IP address allocated by Amazon Web Services. This can be

```
\verb|https://<ip\_address/dns\_registered\_hostname> or \\ \verb|http://<ip\_address/dns\_registered\_hostname>. \\ |
```

For example, https://192.0.2.1.

d) In the USERNAME field, enter a username.

For example, admin. Note that you can also register with any account that has the same privilege as admin.

- e) In the PASSWORD field, enter the password.
- f) In the APIC SITE ID field, enter a unique site ID, if this field is not already populated automatically. The site ID must be a unique identifier of the Cloud APIC site. The range must be from 1 to 127.
- g) Click SAVE.
- **Step 5** Verify that Cloud APIC site was added correctly.

If you are managing an on-premises site and a Cloud APIC site, both sites should be displayed in the Sites screen in the ACI Multi-Site Orchestrator. The ACI Multi-Site Orchestrator automatically detects if the site is an on-premises or a Cloud APIC site.

### What to do next

Go to Configuring the Intersite Infrastructure, on page 2.

# **Configuring the Intersite Infrastructure**

**Step 1** In the Sites screen, click CONFIGURE INFRA.

The Fabric Connectivity Infra page appears.

**Step 2** In the left pane, under SITES, click on the cloud site.

Almost all of the information in the cloud site area is automatically populated and cannot be changed, with the exception of the BGP Password field, described in the next step.

- **Step 3** Determine if you want to configure a password between your on-premises site and your cloud site:
  - If you do not want to configure a password between your on-premises site and your cloud site, skip to Step 4, on page 3.
  - If you want to configure a password between your on-premises site and your cloud site:
  - a) In the right pane, click on the BGP Password field and enter a password.
  - b) Click the Refresh icon at the upper right corner of the CloudSite window.
    - All of the cloud properties are automatically fetched from the Cloud APIC. A Site refreshed successfully message appears, verifying that all the cloud properties were successfully fetched from the Cloud APIC.
- **Step 4** Click the Sites is ACI Multi-Site Enabled button to toggle this on to enable Multi-Site connectivity in the cloud site.
- **Step 5** Choose the type of deployment that you would like to use to configure the intersite infrastructure.

When you click the Deploy button at the top right of the screen, it shows the following scroll-down menu options:

- Deploy Only: Pushes the configuration to both the on-premises APIC site and the Cloud APIC site and enables the end-to-end interconnect connectivity between the on-premises and the cloud site.
- Deploy & Download IPN Device config files: Pushes the configuration to both the on-premises APIC site and the Cloud APIC site and enables the end-to-end interconnect connectivity between the on-premises and the cloud site. In addition, this option downloads a zip file that contains configuration information that you will use to enable connectivity between the Cisco Cloud Services Router 1000V (CSR) deployed in AWS and the on-premises IPsec termination device. A followup screen appears that allows you to select all or some of the configuration files to download.
- Download IPN Device config files only: Downloads a zip file that contains configuration information that you will use to enable connectivity between the Cisco Cloud Services Router 1000V (CSR) deployed in AWS and the on-premises IPsec termination device. A followup screen appears that allows you to select all or some of the configuration files to download.

# **Enabling Connectivity Between the Cisco Cloud APIC and the ISN Devices**

Follow these procedures to manually enable connectivity between Cisco Cloud Services Router 1000V (CSR) deployed in Amazon Web Services and the on-premises IPsec termination device.

By default, the Cisco Cloud APIC will deploy a pair of redundant Cisco Cloud Services Router 1000Vs. The procedures in this section creates two tunnels, one IPsec tunnel from the on-premises IPsec device to each of these Cisco Cloud Services Router 1000Vs.

The following information provides commands for Cisco Cloud Services Router 1000V as your on-premises IPsec termination device. Use similar commands if you are using a different device or platform.

- **Step 1** Gather the necessary information that you will need to enable connectivity between the CSRs deployed in AWS and the on-premises IPsec termination device.
  - If you selected either the Deploy & Download IPN Device config files or the Download IPN Device config files only option in ACI Multi-Site Orchestrator as part of the procedures provided in Configuring the Intersite Infrastructure, on page 2, locate the zip file that contains the configuration files for the ISN devices.
  - If you are manually locating the information that you need to enable connectivity between the CSRs deployed in AWS and the on-premises IPsec termination device, gather the CSR and Tenant information, as described in the Appendix of the Cisco Cloud APIC Installation Guide.
- **Step 2** Log into the on-premises IPsec device.
- **Step 3** Configure the tunnel for the first CSR.

If you downloaded the configuration files for the ISN devices through ACI Multi-Site Orchestrator, locate the configuration information for the first CSR and enter that configuration information.

Following is an example of what the configuration information for the first CSR might look like:

```
crypto isakmp policy 1
   encryption aes
   authentication pre-share
   group 2
   lifetime 86400
   hash sha
exit
crypto keyring infra:overlay-1-<first-CSR-tunnel-ID>
   pre-shared-key address <first-CSR-elastic-IP-address> key <first-CSR-preshared-key>
crypto isakmp profile infra:overlay-1-<first-CSR-tunnel-ID>
   local-address <interface>
   match identity address <first-CSR-elastic-IP-address>
   keyring infra:overlay-1-<first-CSR-tunnel-ID>
exit
crypto ipsec transform-set infra:overlay-1-<first-CSR-tunnel-ID> esp-aes esp-sha-hmac
   mode tunnel
exit
crypto ipsec profile infra:overlay-1-<first-CSR-tunnel-ID>
   set pfs group2
   set security-association lifetime seconds 86400
exit.
interface tunnel <first-CSR-tunnel-ID>
    ip address <peer-tunnel-for-onprem-IPsec-to-first-CSR> 255.255.255.252
   ip virtual-reassembly
    tunnel source <interface>
    tunnel destination <first-CSR-elastic-IP-address>
    tunnel mode ipsec ipv4
    tunnel protection ipsec profile infra:overlay-1-<first-CSR-tunnel-ID>
   ip mtu 1476
```

```
ip tcp adjust-mss 1460
ip ospf process-id> area <area-id>
no shut
exit
```

#### Where:

- <first-CSR-tunnel-ID> is a unique tunnel ID that you assign to this tunnel.
- <first-CSR-elastic-IP-address> is the elastic IP address of the third network interface of the first CSR.
- <first-CSR-preshared-key> is the preshared key of the first CSR.
- <interface> is the interface that is used for connecting to the Cisco Cloud Services Router 1000V deployed in Amazon Web Services.
- <peer-tunnel-for-onprem-IPsec-to-first-CSR> is the peer tunnel IP address for the on-premises IPsec device to the first cloud CSR.
- cprocess-id> is the OSPF process ID.
- <area-id> is the OSPF area ID.

### For example:

```
crypto isakmp policy 1
   encryption aes
    authentication pre-share
   group 2
   lifetime 86400
   hash sha
exit
crypto keyring infra:overlay-1-1000
   pre-shared-key address 192.0.2.20 key 123456789009876543211234567890
crypto isakmp profile infra:overlay-1-1000
   local-address GigabitEthernet1
   match identity address 192.0.2.20
   keyring infra:overlay-1-1000
exit
crypto ipsec transform-set infra:overlay-1-1000 esp-aes esp-sha-hmac
   mode tunnel
exit.
crypto ipsec profile infra:overlay-1-1000
   set pfs group2
   set security-association lifetime seconds 86400
exit
interface tunnel 1000
   ip address 30.29.1.2 255.255.255.252
   ip virtual-reassembly
   tunnel source GigabitEthernet1
    tunnel destination 192.0.2.20
    tunnel mode ipsec ipv4
    tunnel protection ipsec profile infra:overlay-1-1000
```

```
ip mtu 1476
ip tcp adjust-mss 1460
ip ospf 1 area 1
no shut
exit
```

### **Step 4** Configure the tunnel for the second CSR.

If you downloaded the configuration files for the ISN devices through ACI Multi-Site Orchestrator, locate the configuration information for the second CSR and enter that configuration information.

Following is an example of what the configuration information for the second CSR might look like:

```
crypto isakmp policy 1
   encryption aes
   authentication pre-share
   group 2
   lifetime 86400
   hash sha
exit
crypto keyring infra:overlay-1-<second-CSR-tunnel-ID>
   pre-shared-key address <second-CSR-elastic-IP-address> key <second-CSR-preshared-key>
exit
crypto isakmp profile infra:overlay-1-<second-CSR-tunnel-ID>
   local-address <interface>
   match identity address <second-CSR-elastic-IP-address>
   keyring infra:overlay-1-<second-CSR-tunnel-ID>
exit
crypto ipsec transform-set infra:overlay-1-<second-CSR-tunnel-ID> esp-aes esp-sha-hmac
   mode tunnel
exit
crypto ipsec profile infra:overlay-1-<second-CSR-tunnel-ID>
   set pfs group2
   set security-association lifetime seconds 86400
exit
interface tunnel <second-CSR-tunnel-ID>
   ip address <peer-tunnel-for-onprem-IPsec-to-second-CSR> 255.255.255.252
   ip virtual-reassembly
    tunnel source <interface>
   tunnel destination <second-CSR-elastic-IP-address>
   tunnel mode ipsec ipv4
   tunnel protection ipsec profile infra:overlay-1-<second-CSR-tunnel-ID>
   ip mtu 1476
   ip tcp adjust-mss 1460
   ip ospf process-id> area <area-id>
   no shut
exit
For example:
crypto isakmp policy 1
   encryption aes
```

```
authentication pre-share
    group 2
   lifetime 86400
   hash sha
exit
crypto keyring infra:overlay-1-1001
   pre-shared-key address 192.0.2.21 key 123456789009876543211234567891
crypto isakmp profile infra:overlay-1-1001
   local-address GigabitEthernet1
   match identity address 192.0.2.21
   keyring infra:overlay-1-1001
crypto ipsec transform-set infra:overlay-1-1001 esp-aes esp-sha-hmac
   mode tunnel
crypto ipsec profile infra:overlay-1-1001
   set pfs group2
   set security-association lifetime seconds 86400
exit
interface tunnel 1001
   ip address 30.29.1.6 255.255.255.252
   ip virtual-reassembly
   tunnel source GigabitEthernet1
   tunnel destination 192.0.2.21
   tunnel mode ipsec ipv4
   tunnel protection ipsec profile infra:overlay-1-1001
   ip mtu 1476
   ip tcp adjust-mss 1460
   ip ospf 1 area 1
   no shut
exit
```

- **Step 5** Repeat these steps for any additional CSRs that you need to configure.
- **Step 6** Verify that the tunnels are up on your on-premises IPsec device.

### For example:

```
ISN_CSR# show ip interface brief | include Tunnel
Interface IP-Address OK? Method Status Protocol
Tunnel1000 30.29.1.2 YES manual up up
Tunnel1001 30.29.1.4 YES manual up up
```

If you do not see that both tunnels are shown as up, verify the information that you entered in the steps in this section to determine where you might have an issue. Do not proceed to the next section until you see that both tunnels are shown as up.

# **Configuring a Shared Tenant**

Use the procedures in this section to configure a tenant that is shared between the on-premises site and the Cloud APIC site.

### **Step 1** In the ACI Multi-Site Orchestrator:

- a) In the Main menu, click Tenants.
- b) In the Tenants List area, click ADD TENANT.
- c) In the Tenant Details pane, perform the following actions:
  - In the DISPLAY NAME field, enter the tenant name.
  - Optional: In the DESCRIPTION field, enter the a brief description of the tenant.
  - In the Associated Sites section, choose the on-premises and the cloud sites.
  - In the Associated Users section, choose the users if they are not already selected.
  - · Click SAVE.

### **Step 2** Log into the Cloud APIC site and configure the Amazon Web Services account details for this tenant:

- a) On the main Cloud APIC page, under Application Management, click Tenants.
- b) On the Tenants page, click on the tenant that you just created through the ACI Multi-Site Orchestrator in the previous step.
- c) Click the expand button at the top right of the screen.
  - This is the button with the square and up-right-pointing arrow next to the close (X) button.
- d) On the Tenant page, click the Edit button at the top right of the screen. This is the button with the pencil icon next to the Actions field.
- e) On the Edit Tenant page, scroll to the Settings area and enter the necessary information, depending on whether the user tenant in Cloud APIC is trusted or not:
  - If the user tenant in Cloud APIC is trusted (if you set up the AWS account for Trusted Tenant using CFT), enter the following information in this page:
    - Trusted Tenant: This box should be checked by default. If not, check the box to enable this feature.
    - Cloud Account ID: Enter the AWS account number for the user tenant (the AWS account that you logged into when setting up the AWS account for Trusted Tenant using the CFT).

**Note** The Cloud Access Key ID and the Cloud Secret Access Key fields are not displayed when you check the Trusted Tenant box. These fields are not needed for a trusted tenant.

- If the user tenant in Cloud APIC is untrusted (if you set up the AWS account for an Untrusted User Tenant using the AWS access key ID and secret access key), enter the following information in this page:
  - Trusted Tenant: Uncheck the box to disable this feature.
  - Cloud Account ID: Enter the AWS account number for the user tenant in this field.
  - Cloud Access Key ID: Enter the AWS access key ID information for the user tenant in this field.

- Cloud Secret Access Key: Enter the AWS secret access key information for the user tenant in this field.
- f) Click Save at the bottom of the screen.

### What to do next

Go to Creating a Schema, on page 9.

# **Creating a Schema**

There are several general Cisco ACI Multi-Site procedures that are not specific to the Cisco Cloud APIC, but that must be performed as part of the overall Cisco Cloud APIC setup if you are managing an on-premises site and a Cisco Cloud APIC site through Cisco ACI Multi-Site. The following topics provide these general Cisco ACI Multi-Site procedures that are part of the overall Cisco Cloud APIC setup.

Follow the instructions in this section if you want to create a new schema for the Cisco Cloud APIC site.

If you already have a schema that you want to use for the Cisco Cloud APIC site, you can skip these steps and go straight to Adding Sites to the Schema, on page 11.

- **Step 1** In the Main menu, click Schemas.
- **Step 2** On the Schema page, click the Add Schema button.
- Step 3 On the Untitled Schema page, replace the text Untitled Schema at the top of the page with a name for the schema that you intend to create (for example, Cloudbursting-Schema).
- **Step 4** In the left pane, click Template 1.
- **Step 5** In the middle pane, click the area To build your schema please click here to select a tenant.
- Step 6 In the right pane, access the Select A Tenant dialog box and select the tenant that you created in Configuring a Shared Tenant, on page 8 from the drop-down menu.

# **Configuring an Application Profile and the EPGs**

This procedure describes how to configure an application profile and add two EPGs, one for cloud site and one for the on-premises site, where the provider contract is associated with one EPG and the consumer contract is associated with the other EPG.

- **Step 1** In the middle pane, locate the Application Profile area, then click + Application Profile.
- **Step 2** In the right pane, enter the Application Profile name in the DISPLAY NAME field.
- **Step 3** In the middle pane, click + Add EPG to create an EPG for the cloud site.
- **Step 4** In the right pane, enter an EPG name in the DISPLAY NAME field (for example, epg1).
- **Step 5** In the middle pane, click + Add EPG again, if you want to create an EPG for the on-premises site.
- **Step 6** In the right pane, enter an EPG name in the DISPLAY NAME field (for example, epg2).

### **Step 7** Create a VRF:

- a) In the middle pane, scroll down until you see the VRF area, then click the + in the dotted box.
- b) In the right pane, enter the VRF name in the DISPLAY NAME field (for example, vrf1).

### Step 8 Click SAVE.

### Creating and Associating a Bridge Domain with a VRF

Follow the procedures in this section to create a bridge domain for the on-premises site and associate it with the VRF. Note that these procedures are not necessary for a cloud-only schema.

- **Step 1** In the middle pane, scroll back up to EPG and click on the EPG that you created earlier for the on-premises site.
- Step 2 In the right pane, in the ON-PREM PROPERTIES area, under BRIDGE DOMAIN, create a new bridge domain by typing a name in the field (for example, bd1), then click the Create area.
- **Step 3** In the middle pane, click the bridge domain that you just created.
- Step 4 In the Virtual Routing & Forwarding field, select the VRF that you created in Configuring an Application Profile and the EPGs, on page 9.
- **Step 5** Scroll down to the SUBNETS area and click on the + next to SUBNET under the GATEWAY heading.
- **Step 6** On the Add Subnet dialog, enter the Gateway IP address and a description for the subnet you plan to add. The Gateway IP address is the on-premises subnet.
- **Step 7** In the Scope field, select Advertised Externally.
- Step 8 Click SAVE.

# **Creating a Filter for a Contract**

- **Step 1** In the middle pane, scroll down until you see the Filter area, then click + in the dotted box.
- **Step 2** In the right pane, enter a name for the filter in the DISPLAY NAME field.
- **Step 3** Click + Entry to provide information for your schema filter on the Add Entry display:
  - a) Enter a name for the schema filter entry in the Name field on the Add Entry dialog.
  - b) Optional. Enter a description for the filter in the Description field.
  - c) Enter the details as appropriate to filter EPG communication.
    - For example, to add an entry allowing HTTPS traffic through a filter, choose:
    - TYPE: IP, IP PROTOCOL: TCP, and DESTINATION PORT RANGE FROM and DESTINATION PORT RANGE TO: https.
  - d) Click SAVE.

# **Creating a Contract**

- **Step 1** In the middle pane, scroll down until you see the Contract area, then click + in the dotted box.
- **Step 2** In the right pane, enter a name for the contract in the DISPLAY NAME field.
- **Step 3** In the SCOPE area, leave the selection at VRF.
- **Step 4** In the FILTER CHAIN area, click + FILTER.

The Add Filter Chain screen appears.

- **Step 5** In the NAME field, select the filter that you created in Creating a Filter for a Contract, on page 10.
- **Step 6** In the middle pane, scroll back up to EPG and click on the EPG that you created for the cloud site.
- **Step 7** In the right pane, click + CONTRACT.

The Add Contract screen appears.

- **Step 8** In the CONTRACT field, select the contract that you created earlier in this procedure.
- **Step 9** In the TYPE field, select either CONSUMER or PROVIDER.
- Step 10 Scroll to the CLOUD PROPERTIES area, then, in the VIRTUAL ROUTING & FORWARDING area, choose the VRF that you created in Configuring an Application Profile and the EPGs, on page 9.
- Step 11 Click SAVE.
- **Step 12** In the middle pane, scroll back up to EPG and click on the EPG that you created for the on-premises site.
- **Step 13** In the right pane, click + CONTRACT.

The Add Contract screen appears.

- **Step 14** In the CONTRACT field, select the same contract that you created earlier in this procedure.
- **Step 15** In the TYPE field, select either CONSUMER or PROVIDER, whatever you did not select for the previous EPG.

For example, if you selected PROVIDER for the first EPG, select CONSUMER for the second EPG.

Step 16 Scroll to the CLOUD PROPERTIES area, then, in the VIRTUAL ROUTING & FORWARDING area, choose the same VRF that you created in Configuring an Application Profile and the EPGs, on page 9.

## Adding Sites to the Schema

- **Step 1** In the left pane, click the + next to Sites.
- Step 2 On the Add Sites page, add the on-premises and cloud sites to the schema by checking the box next to each, then click Save.
- **Step 3** Click on the template underneath the cloud site in the left pane to configure the site local properties for the template.
- **Step 4** In the middle pane, click on the VRF.
- **Step 5** In the right pane, in the SITE LOCAL PROPERITES area, enter the following information:
  - a) In the REGIONS field, select the Amazon Web Services region that this VRF will be deployed on.
  - b) In the CIDRS field, click +CIDR.

The ADD CLOUD CIDR dialog appears. Enter the following information:

- CIDR Enter the VPC CIDR information. For example, 11.11.0.0/16.
  - The CIDR includes the scope of all subnets that are going to be available to an Amazon Web Services VPC.
- CIDR TYPE Select Primary or Secondary. If this is your first CIDR, select Primary for the CIDR type.
- ADD SUBNETS Enter the subnet information and select the zone, then click the check mark. For example, 11.11.1.0/24

Allocate a subnet within the range of the CIDR block for each availability zone.

c) Click SAVE in the window.

# **Configuring Instances in AWS**

When you configure endpoint selectors for Cloud APIC, either through the Cloud APIC GUI or through the ACI Multi-Site Orchestrator GUI, you will also need to configure the instances that you will need in AWS that will correspond with the endpoint selectors that you configure for Cloud APIC.

This topic provides the instructions for configuring the instances in AWS. You can use these procedures to configure the instances in AWS either before you configure the endpoint selectors for Cloud APIC or afterward. For example, you might go to your account in AWS and create a custom tag or label in AWS first, then create an endpoint selector using a custom tag or label in ACI Multi-Site Orchestrator afterward. Or you might create an endpoint selector using a custom tag or label in ACI Multi-Site Orchestrator first, then go to your account in AWS and create a custom tag or label in AWS afterward.

**Step 1** Determine if you configured the cloud context profile through the ACI Multi-Site Orchestrator GUI or through the Cisco Cloud APIC GUI.

You must configure a cloud context profile as part of the AWS instance configuration process, where the cloud context profile, in conjunction with a VRF and a region, represents the AWS VPC in that region. When you configure a cloud context profile using the Cisco Cloud APIC GUI, the configurations, such as the VRF and region settings, are pushed out to AWS afterward. A similar action takes place when you configure a Cisco Cloud APIC through the ACI Multi-Site Orchestrator GUI, where these cloud context profile settings are pushed out to AWS as part of the Cisco Cloud APIC configuration process through the ACI Multi-Site Orchestrator GUI.

- If you are configuring the Cisco Cloud APIC through the ACI Multi-Site Orchestrator GUI, then you do not have to manually configure a cloud context profile. Certain cloud context profile configuration settings, such as the VRF and region settings, are pushed out to AWS as part of the Cisco Cloud APIC configuration process through the ACI Multi-Site Orchestrator GUI that you performed in previous sections.
- If you are configuring the cloud context profile through the Cisco Cloud APIC GUI, follow the procedures in the Cisco Cloud APIC User Guide, Release 4.1(x) to configure the cloud context profile, either through the GUI or through the REST API.
- Step 2 Review your cloud context profile configuration settings and determine which settings you will use with your AWS instance.
  - a) Log in to your Cisco Cloud APIC, if you are not already logged in.

- b) From the Navigation menu, choose the Application Management tab.
  - When the Application Management tab expands, a list of subtab options appear.
- c) Choose the Cloud Context Profiles subtab option.
  - A list of the cloud context profiles that you have created for your Cisco Cloud APIC are displayed.
- d) Select the cloud context profile that you will use as part of this AWS instance configuration process.
  - Various configuration parameters are displayed for this cloud context profile, such as the region, VRF, IP address and subnets. Use the information displayed in this window when you configure the AWS instance.
- Step 3 Log in to the Amazon Web Services account for the Cisco Cloud APIC user tenant, if you are not logged in already.
- **Step 4** Go to Services > EC2 > Instances > Launch Instance.
- **Step 5** In the Choose an Amazon Machine Image (AMI) page, select an Amazon Machine Image (AMI).
- **Step 6** In the Choose an Instance Type page, select an instance type, then click Configure Instance Details.
- **Step 7** In the Configure Instance Details page, enter the necessary information in the appropriate fields.
  - In the Network field, select your Cloud APIC VRF.
  - This would be the VRF that is associated with the cloud context profile that you are using as part of this AWS instance configuration process.
  - In the Subnet field, select the subnet.
  - In the Auto-assign Public IP field, if you want to have a public IP, select Enable from the scroll-down menu.
- **Step 8** When you have finished entering the necessary information into the Configure Instance Details page, click Add Storage.
- Step 9 In the Add Storage page, accept the default values or configure the storage in this page, if necessary, and click Add Tags.
- **Step 10** In the Add Tags page, click Add Tag and enter the necessary information in the appropriate fields in this page.
  - Note If you will be using IP Address, Region or Zone for the type of endpoint selector later in these procedures, you do not have to enter any information in this page. In those situations, when you start the instance in AWS, the IP address, region or zone will be discovered by the Cloud APIC and the endpoint will be assigned to the EPG.
    - Key: Enter the key that you will use when you create a custom tag for the type of endpoint selector that you are adding later in these procedures.
    - Value: Enter the value that you will be using for this key.
    - Instances: Check the box for this field.
    - Volumes: Check the box for this field.

For example, if you are planning on creating a custom tag for a specific building for your endpoint selector later in these procedures (such as building6), you might enter the following values in these fields on this page:

- Key: Location
- Value: building6
- **Step 11** Click Review and Launch.

The Select an existing key pair or create a new key pair page appears. Use the information in this page if you want to ssh to the instance later on.

# **Adding an Endpoint Selector**

On the Cisco Cloud APIC, a cloud EPG is a collection of endpoints that share the same security policy. Cloud EPGs can have endpoints in one or more subnets and are tied to a VRF.

The Cisco Cloud APIC has a feature called endpoint selector, which is used to assign an endpoint to a Cloud EPG. The endpoint selector is essentially a set of rules run against the cloud instances assigned to the AWS VPC managed by Cisco ACI. Any endpoint selector rules that match endpoint instances will assign that endpoint to the Cloud EPG. The endpoint selector is similar to the attribute-based microsegmentation available in Cisco ACI.

You can configure the endpoint selector either through the Cisco Cloud APIC GUI or through the ACI Multi-Site Orchestrator GUI. There are slight differences in the options available between the two GUIs, but the general concept and overall procedures to add endpoint selectors is essentially the same between the two.

The procedures in this section describe how to set up the endpoint selectors using the ACI Multi-Site Orchestrator GUI. For information on setting up the endpoint selectors using the Cisco Cloud APIC GUI, see the Cisco Cloud APIC User Guide, Release 4.1(x).

Step 1 Gather the necessary information from the Amazon Web Services site that you could use for your Cisco Cloud APIC endpoint selector.

See Configuring Instances in AWS, on page 12 for those instructions.

Note

These steps assume that you are configuring the instance in AWS first, then adding an endpoint selector for Cisco Cloud APIC afterward; however, as described in Configuring Instances in AWS, on page 12, you can also add an endpoint selector in Cisco Cloud APIC first, then perform this AWS instance configuration step afterward, at the end of these endpoint selector procedures.

- **Step 2** Log into the ACI Multi-Site Orchestrator, if you aren't already logged in.
- **Step 3** In the left pane, click Schemas, then select the schema that you created earlier.
- **Step 4** Determine how you want to create the endpoint selector.
  - If you want to create an endpoint selector that could be applied to any additional cloud site in the future, follow these procedures:
  - a. In the left pane, leave the template selected.
    - Do not select a specific site for these procedures.
  - b. In the middle pane, select the EPG that you created for the cloud site.
  - c. In the right pane, in the CLOUD PROPERITES area, click + next to SELECTORS to configure the endpoint selector.
  - d. In the Add New End Point Selector dialog, enter a name in the END POINT SELECTOR NAME field, based on the classification that you use for this endpoint selector.
  - e. Click + Expression, then select the type of endpoint selector.

For an endpoint selector created this way, the only option available under the Key field is EPG.

- f. Go to Step 5, on page 15.
- If you want to create an endpoint selector specifically for this cloud site, follow these procedures:
  - a. In the left pane, select the cloud site.
  - b. In the middle pane, select the EPG that you created for the cloud site.
  - c. In the right pane, in the SITE LOCAL PROPERITES area, under the SELECTORS area, click + next to SELECTOR to configure the endpoint selector.
  - d. In the Add New End Point Selector dialog, enter a name in the END POINT SELECTOR NAME field, based on the classification that you use for this endpoint selector.

For example, for an endpoint selector with the IP Subnet classification, you might use a name such as IP-Subnet-EPSelector.

- e. Click + Expression, then select the key that you want to use for the endpoint selector.
  - IP Address: Used to select by the IP address or subnet.
  - Region: Used to select by the AWS region of the endpoint.
  - Zone: Used to select by the AWS availability zone of the endpoint.
  - If you want to create a custom tag for the endpoint selector, start typing in the Type to search or create field to enter the custom tag or label, then click Create on the new field to create a new custom tab or label.

Using the example earlier in these procedures when you were adding a tag in AWS, you might create the custom tag Location in this field, to match the Location tag that you added in AWS earlier.

**Step 5** In the Operator field, choose the operator that you want to use for the endpoint selector.

The options are:

- Equals: Used when you have a single value in the Value field.
- Not Equals: Used when you have a single value in the Value field.
- In: Used when you have multiple comma-separated values in the Value field.
- Not In: Used when you have multiple comma-separated values in the Value field.
- Key Exist: Used if the expression contains only a key.
- Key Not Exist: Used if the expression contains only a key.
- Step 6 In the Value field, choose which value that you want to use for the endpoint selector, based on the choices that you made for the two previous fields. You can have multiple comma-separated entries in the Value field, where a logical OR exists between the entries in this field.

**Note** The Value field is not displayed if Key Exist or Key Not Exist is selected for the Operator field.

For example, if you want to have a specific Amazon Web Services availability zone for the endpoint selector, such as us-west-la, you might make the following selections in this screen:

• Key: Zone

Operator: EqualsValue: us-west-1a

As another example, assume that you used the following values in these fields:

• Key: IP

Operator: Key Exist

• Value: Not available because Key Exist was used in the Operator field.

The EPG rules will be applied to all endpoints with an IP address in this situation.

As a final example, assume that you used the following values in these fields:

• Key: custom tag: Location

• Operator: Key Exist

• Value: Not available because Key Exist was used in the Operator field.

In this situation, the EPG rules will be applied to all endpoints with the AWS tag key Location, regardless of the location value.

- **Step 7** Click the checkmark when you have finished creating this endpoint selector expression.
- **Step 8** Determine if you want to create additional endpoint selector expressions.

If you create more than one expression under a single endpoint selector, a logical AND exists between those expressions. For example, assume you created two sets of expressions under a single endpoint selector:

• Endpoint selector 1, expression 1:

Key: Zone

• Operator: Equals

• Value: us-west-1a

• Endpoint selector 1, expression 2:

• Key: IP

• Operator: Equals

• Value: 192.0.2.1/24

In this case, if both of these expressions are true (if the availability zone is us-west-1a AND if the IP address belongs to subnet 192.0.2.1/24), then that endpoint will be assigned to the Cloud EPG.

Click the checkmark after every additional expression that you want to create under this endpoint selector.

**Step 9** When you have finished creating the expressions for this endpoint selector, click SAVE in the lower right corner of the Add New End Point Selector.

If you create more than one endpoint selector under an EPG, a logical OR exists between those endpoint selectors. For example, assume you had created endpoint selector 1 as described in the previous step, and then you created a second endpoint selector as described below:

• Endpoint selector 2, expression 1:

Key: RegionOperator: In

• Value: us-east-1, us-east-2

### In this case:

• If the availability zone is us-west-1a AND the IP address belongs to the 192.0.2.1/24 subnet (endpoint selector 1 expressions)

OR

• If the region is either us-east-1 or us-east-2 (endpoint selector 2 expression)

Then that end point is assigned to the Cloud EPG.

- **Step 10** When you have finished creating the endpoint selectors, click SAVE in the upper right corner.
- **Step 11** Click on the DEPLOY TO SITES button at the top right corner of the screen to deploy the schema to the sites.

You should see a message saying Successfully Deployed at this point.

### What to do next

Verify that the Cisco ACI Multi-Site areas were configured correctly using the instructions in Verifying the Cisco ACI Multi-Site Configurations, on page 17.

# **Verifying the Cisco ACI Multi-Site Configurations**

Use the procedures in this topic to verify that the configurations that you entered in the ACI Multi-Site Orchestrator are applied correctly.

### **Step 1** Log into the Cloud APIC and verify the following:

- a) Click on Dashboard and use the information in the On Premises Connectivity Status and the Inter-Region Connectivity Status boxes to verify the following:
  - That the tunnels are up from the Cisco Cloud Services Router 1000V on AWS to the ISN (IPsec termination point) on-premises and to the VGWs in the user VPCs.
  - That the OSPF neighbors are coming up between the Cisco Cloud Services Router and the ISN on-premises devices.
  - That the BGP EVPN routes for the VRF show the cloud and on-premises routes, and that the cloud routes are populated through the BGP EVPN in the ACI spine switch.

- b) Click on Application Management → Tenants and verify that the tenants were configured correctly.
- c) Click on Application Management → Application Profiles and verify that the application profiles were configured correctly.
- d) Click on Application Management → EPGs and verify that the EPGs were configured correctly.
- e) Click on Application Management → Contracts and verify that the contracts were configured correctly.
- f) Click on Application Management -> VRFs and verify that the VRFs were configured correctly.
- g) Click on Application Management → Cloud Context Profiles and verify that the cloud context profiles were configured correctly.
- h) Click on Cloud Resources → Regions and verify that the regions were configured correctly.
- i) Click on Cloud Resources → VPCs and verify that the VPCs were configured correctly.
- j) Click on Cloud Resources → Cloud Endpoints and verify that the cloud endpoints were configured correctly.
- k) Click on Cloud Resources → Routers and verify that the CSRs were configured correctly.
- **Step 2** Log into on-premises APIC site and verify the schema in APIC.

You should see the shared tenant that you configured in the ACI Multi-Site Orchestrator is displayed in the tenants area in APIC and the VRF and EPG deployed from the ACI Multi-Site Orchestrator schema is configured in the on-premises APIC.

**Step 3** From a command line, verify that the VRFs were created properly on the Cisco Cloud Services Router 1000V on AWS:

#### show vrf

If the tenant t1 and the VRF v1 is deployed from the ACI Multi-Site Orchestrator, the CSR output will be similar to the following:

| Name  | Default RD    | Protocols | Interfaces |
|-------|---------------|-----------|------------|
| t1:v1 | 64514:3080192 | ipv4      | BD1        |
|       |               |           | Tu4        |
|       |               |           | Ти5        |

**Step 4** From a command line, verify that the tunnels are up between the Cisco Cloud Services Router 1000V on AWS and the ISN on-premises devices.

You can run the following command on either the Cisco Cloud Services Router 1000V on AWS or on the ISN on-premises devices.

### show ip interface brief | inc Tunnel

Output similar to the following should appear:

| Interface | IP-Address | OK? | Method | Status | Protocol |
|-----------|------------|-----|--------|--------|----------|
| Tunnel1   | 1.2.3.22   | YES | manual | up     | up       |
| Tunnel2   | 1.2.3.30   | YES | manual | up     | up       |
| Tunnel3   | 1.2.3.6    | YES | manual | up     | up       |
| Tunnel4   | 1.2.3.14   | YES | manual | up     | up       |

**Step 5** From a command line, verify that the OSPF neighbors are up between the Cisco Cloud Services Router 1000V on AWS and the ISN on-premises devices:

### show ip ospf neighbor

Output similar to the following should appear:

| Neighbor ID    | Pri | State   | Dead Time | Address  | Interface |
|----------------|-----|---------|-----------|----------|-----------|
| 10.200.10.201  | 0   | FULL/ - | 00:00:36  | 1.2.3.13 | Tunnel4   |
| 20.30.40.50    | 0   | FULL/ - | 00:00:36  | 1.2.3.29 | Tunnel2   |
| 10.202.101.202 | 0   | FULL/ - | 00:00:38  | 1.2.3.5  | Tunnel3   |

**Step 6** From a command line, verify that the on-premises BGP EVPN neighbors are present in the Cisco Cloud Services Router 1000V:

### show bgp 12vpn evpn summary

Output similar to the following should appear:

| Neighbor | V | AS  | MsgRcvd | MsgSent | TblVer | InQ | OutQ | Up/Down  | State/PfxRcd |
|----------|---|-----|---------|---------|--------|-----|------|----------|--------------|
| 10.1.1.2 | 4 | 100 | 139     | 137     | 99     | 0   | 0    | 01:30:36 | 6            |

**Step 7** From a command line, verify that the BGP routes for the VRF show both the cloud and on-premises routes.

**Note** In the current Cloud APIC workflow, a VRF will not be configured on the Cisco Cloud Services Router 1000V until the corresponding VPC is created in AWS.

### show ip route vrf t1:v1

Output similar to the following should appear:

```
B 129.1.1.5/32[20/0] via 10.11.0.34, 01:12:41, BD|1
B 130.1.0.0/16[20/100] via 131.254.4.5, 01:09:55
```

**Verifying the Cisco ACI Multi-Site Configurations**